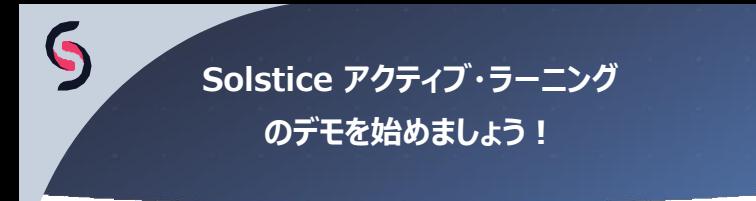

#### **ステップ1:Podを設定する**

- 各ポッドの背面からHDMIをマルチ・スクリーン・スペース内の指定されたディスプレイに接続しま す。
- 同じギガビット・スイッチからイーサネットケーブルを各Podに接続します。

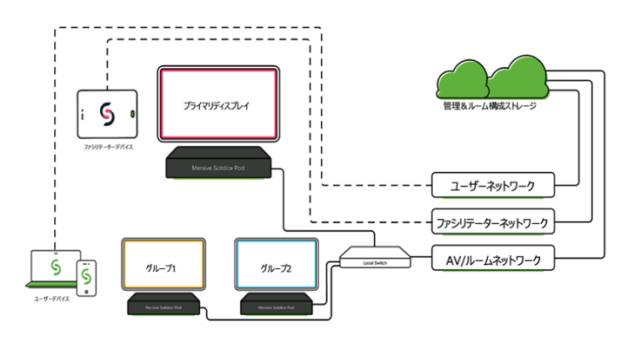

#### **ステップ2:Podを構成する**

- Solstice Cloudアカウントにログインします。
- [管理] タブの [Pod] をクリックします。
- 各デモPodに名前を付け、ようこそ画面、機能、イーサネット、WiFiテンプレートを使用して 基本設定を構成します。

## **ステップ3:30日間のトライアルでPodを有効にする**

- Solstice Cloudポータルで、「アクティブ・ラーニング]タブをクリックします。
- デモ Pod を選択します。
- 「アクティブ・ラーニング・トライアルを有効にする」をクリックします。

# **ステップ4:アクティブ・ラーニング・ルームをデザインする**

- ラップトップまたはタブレットに Solstice アクティブ・ラーニング・アプリをダウンロードします。
- Solstice Cloudの認証情報を使用してログインします。
- アプリのドラッグ&ドロップ・インターフェイスを使用して、固有の仮想表現スペースを作成します。
- プライマリ・ディスプレイとチームテーブルを追加する時に、各PodのIPアドレスを入力し、アプリ内 でデザインされたディスプレイに接続します。

## **ステップ5:アクティブ・ラーニング・セッションを実施する**

- ファシリテーターとして、Solstice アクティブ・ラーニング・アプリを使用して、ビデオフィードとブロー ドキャストメッセージをディスプレイにルーティングします。プライマリ・ディスプレイには、追加のルー ティング機能があります。
- 生徒は、Solsticeアプリ、AirPlay、Miracast、Webブラウザー、またはHDMI入力を使用し て、ディスプレイにコンテンツを共有できます。

**詳細は mersive.com/active-learning をご覧ください**